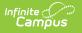

## **Data Conversion Dashboard**

Last Modified on 06/10/2020 3:27 pm CDT

#### Uploading Files | Reporting Options

The Preview Tool allows new Campus users to review the health of their data during implementation in preparation for data conversion. Files are uploaded into the Data Conversion Dashboard, which checks the data for errors and allows the user to review those errors.

| 1st Trial Conversion 💌 🛛 Upload Comp | olete        |                    | Full Report Analysis | Sign Out |
|--------------------------------------|--------------|--------------------|----------------------|----------|
| Table                                | Status       | Additional Actions |                      |          |
| Schools and Calendars                | _            |                    |                      |          |
| school                               | No Errors    |                    |                      |          |
| department                           | No Errors    |                    |                      |          |
| room                                 | Processing   |                    |                      |          |
| calendar                             | No Errors    |                    |                      |          |
| gradeLevel                           | No Errors    |                    |                      |          |
| term                                 | Fatal Errors |                    |                      |          |
| periodSchedule                       | Empty        |                    |                      |          |
| period                               | Empty        |                    |                      |          |
| day                                  | Empty        |                    |                      |          |

Image 1: Data Conversion Dashboard

Hover over the Table Name to view table-specific conversion instructions.

## **Uploading Files**

To upload a file to a Table, click on the name of the table. A Load Table editor will appear to the right of the table list.

| 1st Trial Conversion 💌 🛛 Upload Con | nplete           |                               | Full Report | Analysis            | Sign Out                  |
|-------------------------------------|------------------|-------------------------------|-------------|---------------------|---------------------------|
| Table                               | Status           | Additional Actions            |             |                     |                           |
| Schools and Calendars               | _                |                               |             |                     |                           |
| school                              | No Errors        |                               |             |                     |                           |
| department                          | No Errors        |                               |             |                     |                           |
| room                                | Non-Fatal Errors | Lond Tables Assisted Cabadada |             |                     |                           |
| calendar                            | No Errors        | Load Table: periodSchedule    |             |                     |                           |
| gradeLevel                          | No Free          | File Name:                    |             |                     |                           |
| term                                | Fatal Errors     | rite Name.                    | Browse      |                     |                           |
| periodSchedule                      | Empty            | 💿 Replace                     |             |                     |                           |
| period                              | Empty            | O Append                      |             |                     |                           |
| day                                 | Empty            |                               |             |                     |                           |
| Grading Setup                       |                  |                               |             | Expecting: delimite | ed text ( <u>change</u> ) |
| credit Group                        | Empty            |                               |             |                     |                           |
| scoreGroup                          | Empty            | Upload Cancel                 |             |                     |                           |
| gradingTask                         | Empty            |                               |             |                     |                           |
| rubric                              | Empty            |                               |             |                     |                           |
|                                     |                  |                               |             |                     |                           |

Image 2: Uploading a File

Click **Browse** to select a file to be uploaded. Indicate whether the file should **Replace** or **Append** existing information. The default setting uploads files in *delimited text* format. To modify the specifications of the file before it is uploaded, click **change** in the lower right corner of the Load

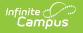

Table editor. Select the appropriate file specifications.

| Load Table: periodSchedule File Name:       | Browse                                                                                                    |
|---------------------------------------------|----------------------------------------------------------------------------------------------------|
| <ul> <li>Replace</li> <li>Append</li> </ul> | Expecting: delimited text (change)                                                                              |
| Upload Cancel                               | File Type: delimited text<br>Record Delimiter: CR/LF<br>Column Delimiter: Comma<br>Text Qualifier: Double Quote |

Image 3: File Format Options

Subsequent and live uploads allow the option to copy the same file used in the previous upload. To copy the previous file, select the option in the top right corner of the upload window, as shown in the following image. The option to change the file specifications will remain in the lower right corner.

| File Name:                  | Browse |                                         |
|-----------------------------|--------|-----------------------------------------|
| <ul> <li>Replace</li> </ul> |        |                                         |
| O Append                    |        |                                         |
|                             |        | Expecting: Excel 97-2003, 2007 (change) |

Image 4: Subsequent Upload Copy Options

## **Upload Order**

Data should be uploaded into the tables in the order the tables appear because the data in some tables is reliant on others being converted first. For example, gradeLevel data cannot be uploaded before calendar data, as shown in the following image.

| Katie's Test District<br>09/08/2011 11:53:02 AM<br>Uploaded Files | 6              |                         | oad Repo<br>e "gradeLevel" | rt                         | Infinite<br>Campus        |
|-------------------------------------------------------------------|----------------|-------------------------|----------------------------|----------------------------|---------------------------|
| Date/Time                                                         | File Name      | File Status             | Total Rows                 | <b>Rows With No Errors</b> | Rows Accepted With Errors |
| 09/08/2011 11:52:36 AM                                            | gradeLevel.csv | Rejected - Fatal Errors | 13                         | 13                         | 0                         |
|                                                                   |                |                         |                            |                            |                           |
| gradeLevel.cs <sup>v</sup>                                        | /              |                         |                            |                            | Back To Top               |

Image 5: Error as a Result of Upload Order

In this example, if a gradeLevel file is uploaded first, a Fatal Error will occur. However, once the calendar file is uploaded and the gradeLevel file is uploaded again, the status will reflect that of the uploaded file.

### Status

Once a file has been uploaded, the **Status** column will reflect any errors in the file. Click the status to view a report describing any errors in the file.

| Table                 | Status           |
|-----------------------|------------------|
| Schools and Calendars |                  |
| school                | No Errors        |
| department            | No Errors        |
| room                  | Non-Fatal Errors |
| calendar              | No Errors        |
| gradeLevel            | No Errors        |
| term                  | Fatal Errors     |
| period Schedule       | No Errors        |
| period                | No Errors        |
| day                   | Empty            |
| Grading Setup         |                  |
| credit Group          | No Errors        |
| score Group           | Empty            |
| gradingTask           | Empty            |
| rubric                | Empty            |
| standard              | Empty            |
| grading Comment       | Empty            |
| Students              |                  |
| student               | Warnings         |
| contact               | Empty            |
| enrollment            | Non-Fatal Errors |
| specialEd             | Empty            |

Image 6: Upload Statuses

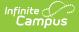

Non-Fatal Errors are errors such as issues with specific values or rows, as in the example shown in the following image in which a value exceeded the character limit of a field. Fatal Errors prevent the file from being uploaded, which occur, for example, when a required column is missing.

| Katie's Test District<br>09/08/2011 12:28:03 PM |            |                                 | ι                 | Jpload Repo<br>Table "room" | rt                               | Infinit<br>Ca        | te<br>mpus      |
|-------------------------------------------------|------------|---------------------------------|-------------------|-----------------------------|----------------------------------|----------------------|-----------------|
| Uploaded Files                                  |            |                                 |                   |                             |                                  |                      |                 |
| Date/Time                                       | File Name  | File Status                     | <b>Total Rows</b> | <b>Rows With No Errors</b>  | <b>Rows Accepted With Errors</b> | <b>Rows Rejected</b> | Weighted Result |
| 09/08/2011 12:01:26 PM                          | room.csv   | Accepted - Non-Fatal Errors     | 8                 | 7                           | 1                                | 0                    | 93.7%           |
| room.csv                                        |            |                                 |                   |                             |                                  | Back To Top          |                 |
| Row Type                                        | Code Messa | ge                              |                   |                             |                                  |                      |                 |
| 4 Value Truncated                               | ST The co  | lumn "roomNumber" can hold up t | o 10 charactei    | rs. The value "Room with    | n a long name" was truncated to  | o fit the column.    |                 |
|                                                 |            |                                 |                   |                             |                                  | Back To Top          |                 |

Image 7: Example of Non-Fatal Errors

Warnings indicate data will be lost in the conversion process, as in the example shown in the following image.

| Katie's Test District<br>09/08/2011 12:51:02 Pl | м    |                          | ι                         | Jpload Ro<br>Table "stude |                            | Infinite<br>Campu                             | )<br>s |
|-------------------------------------------------|------|--------------------------|---------------------------|---------------------------|----------------------------|-----------------------------------------------|--------|
| Uploaded Fi                                     | les  |                          |                           |                           |                            |                                               |        |
| Date/Time                                       |      | File Name                | File Status               | Total Rows                | <b>Rows With No Errors</b> | <b>Rows Accepted With Errors</b>              | Rows   |
| 09/08/2011 12:50:47 PI                          | М    | student.csv              | Accepted - Warnings       | 4                         | 4                          | 0                                             |        |
| student.csv                                     |      |                          |                           |                           |                            | Back To                                       | Тор    |
| Row Type                                        | Code | Message                  |                           |                           |                            |                                               |        |
| Informational                                   | ESC  | The column "<br>analyst. | extraColumn" is not recog | nized. For now, t         | he column will be saved. B | e sure to discuss with your conver<br>Back To |        |

Image 8: Example of a Warning

# **Reporting Options**

There are two options for generating reports describing the results of file uploads, a **Full Report** or an **Analysis**.

## **Full Report**

Clicking the **Full Report** button will generate a report describing all the uploaded files and any errors found in those files. This report is a collection of the individual reports generated by clicking a table **Status**.

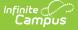

In this report and the individual status reports, the **Type** column describes the type of information provided in the **Message** column, such as "Informational," "File Rejected," or "Value Truncated."

A table summarizing all of the uploaded files will appear first, followed by sections describing each of the uploads individually.

| Katie's Test Dist | ict                |                        |                             | Upload     | Report                     |                                  | la fiai              |                 |
|-------------------|--------------------|------------------------|-----------------------------|------------|----------------------------|----------------------------------|----------------------|-----------------|
| 09/08/2011 03:07: | 31 PM              |                        |                             | All Ta     | bles                       |                                  | Ca                   | mpus            |
| Uploaded          | l Files            |                        |                             |            |                            |                                  |                      |                 |
| Table Name        | File Name          | Date/Time              | File Status                 | Total Rows | <b>Rows With No Errors</b> | <b>Rows Accepted With Errors</b> | <b>Rows Rejected</b> | Weighted Result |
| school            | school.csv         | 09/07/2011 01:43:57 PM | Accepted - No Errors        | 3          | 3                          | 0                                | 0                    | 100.0%          |
| department        | department.csv     | 09/08/2011 12:01:10 PM | Accepted - No Errors        | 5          | 5                          | 0                                | 0                    | 100.0%          |
| room              | room.csv           | 09/08/2011 12:01:26 PM | Accepted - Non-Fatal Errors | 8          | 7                          | 1                                | 0                    | 93.7%           |
| calendar          | calendar.csv       | 09/08/2011 11:55:15 AM | Accepted - No Errors        | 3          | 3                          | 0                                | 0                    | 100.0%          |
| gradeLevel        | gradeLevel.csv     | 09/08/2011 11:52:36 AM | Accepted - No Errors        | 13         | 13                         | 0                                | 0                    | 100.0%          |
| term              | periodSchedule.csv | 09/08/2011 12:00:26 PM | Rejected - Fatal Errors     |            |                            |                                  |                      |                 |
| periodSchedule    | periodSchedule.csv | 09/08/2011 12:32:04 PM | Accepted - No Errors        | 4          | 4                          | 0                                | 0                    | 100.0%          |
| period            | period.csv         | 09/08/2011 12:43:59 PM | Accepted - No Errors        | 9          | 9                          | 0                                | 0                    | 100.0%          |
| creditGroup       | creditGroup.csv    | 09/08/2011 12:44:51 PM | Accepted - No Errors        | 38         | 38                         | 0                                | 0                    | 100.0%          |
| student           | student.csv        | 09/08/2011 12:50:47 PM | Accepted - Warnings         | 4          | 4                          | 0                                | 0                    | 100.0%          |
| enrollment        | enrollment.csv     | 09/08/2011 12:51:00 PM | Accepted - Non-Fatal Errors | 6          | 4                          | 0                                | 2                    | 66.6%           |
|                   |                    |                        | Totals                      | 93         | 90                         | 1                                | 2                    | 97.3%           |

Image 9: Full Report of File Uploads

Files with errors or warnings will appear as blue links, which will link to individual sections describing the errors in each upload.

The first table describes the number of errors found and when those errors caused the upload to reject a row of data. The percentage of rows accepted is calculated at the right.

## **Analysis Report**

Clicking the **Analysis** button will generate a report describing incorrect or missing information in the data uploaded. The **Summary** section lists high level areas where data may be incorrect or missing. The Priority column describes the level of attention a district should have based on the item to which it refers. However, all errors should be reviewed before data conversion occurs.

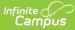

| Katie's Test District    | D     |
|--------------------------|-------|
| 09/08/2011 03:40:55 PM   | Stand |
| Active School Year: 2012 |       |
|                          |       |

#### Data Analysis

Standard Conversion Layouts

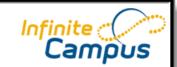

#### Summary

| Symptom                                                | Priority | Errors | Total | Error Rate |
|--------------------------------------------------------|----------|--------|-------|------------|
| Students                                               |          |        |       |            |
| Current year students who have no state ID             | High     | 0      | 4     | 0.00%      |
| Students who have the same state ID                    | High     | 0      | 4     | 0.00%      |
| Current year students who have no address              | Medium   | 4      | 4     | 100.00%    |
| Students who have the same name and birthdate          | Medium   | 0      | 4     | 0.00%      |
| Non current year students who have no state ID         | Low      | 0      | 0     |            |
| Students who have no household key                     | Low      | 4      | 4     | 100.00%    |
| Schedules                                              |          |        |       |            |
| Sections with starting period later than ending period | High     | 0      | 0     |            |
| Sections with starting term later than ending term     | High     | 0      | 0     |            |
| Current year students who have no schedule             | Medium   | 4      | 4     | 100.00%    |
| Sections with no teacher                               | Medium   | 0      | 0     |            |
| Sections with no students                              | Low      | 0      | 0     |            |
| Sections with no schedule                              | Low      | 0      | 0     |            |
| Transcripts                                            |          |        |       |            |
| Unweighted GPA value higher than weighted              | High     | 0      | 0     |            |
| Weighted GPA value higher than the max                 | High     | 0      | 0     |            |
| Score not found in score group                         | High     | 0      | 0     |            |
| Repeat course with credits earned or gpa weight        | Medium   | 0      | 0     |            |
| Date Checks                                            |          |        |       |            |
| Term dates not within calendar dates                   | High     | 0      | 0     |            |

#### Image 10: Data Analysis Report

Where errors exist, the **Symptom** field will be a blue link to a section detailing each instance of the error.

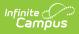

| Summary                              |                   |        |           |         |          |            |
|--------------------------------------|-------------------|--------|-----------|---------|----------|------------|
| Symptom                              |                   |        | Priority  | Errors  | Total    | Error Rate |
| Students                             |                   |        |           |         |          |            |
| Current year students who have no    | ) state ID        |        | High      | 0       | 4        | 0.00%      |
| Students who have the same state     | ! ID              |        | High      | 0       | 4        | 0.00%      |
| Current year students who have       | e no address      |        | Medium    | 4       | 4        | 100.00%    |
| Students who have the same nam       | e and birthdate   |        | Medium    | 0       | 4        | 0.00%      |
| Non current year students who have   | ve no state ID    |        | Low       | 0       | 0        |            |
| Students who have no househo         | ld key            |        | Low       | 4       | 4        | 100.00%    |
| Schedules                            |                   |        |           |         |          |            |
| Sections with starting period later  | than ending perio | d      | High      | 0       | 0        |            |
| Sections with starting term later th | an ending term    |        | High      | 0       | 0        |            |
| Current year students who have       | e no schedule     |        | Medium    | 4       | 4        | 100.00%    |
| Sections with no teacher             |                   |        | Medium    | 0       | 0        |            |
| Sei Current year st                  |                   | vho ha | ive no s  | sche    | dule     |            |
| Student Number First Nar             | ne – Last Name    | Gender | Birth Dat | e Scho  | ol       | Year       |
| 1 Adam                               | Arkin             | М      | 08/19/195 | 6 The H | igh Scho | ol 11-12   |
| 2 Bonnie                             | Bedelia           | F      | 03/25/194 |         | -        |            |
| 3 Courtene                           | у Сох             | F      | 06/15/196 | 4 The H | igh Scho | ol 11-12   |
| 4 David                              | Duchovny          | М      | 08/07/196 | O The H | igh Scho | ol 11-12   |
|                                      |                   |        |           |         |          |            |

Image 11: Summary and Detail Section Example